**Quick Guide ‐ How to Use ScienceDirect** 

- 1. Go to library's home page at https://www.swinburne.edu.my/library
- 2. Click A Z Databases > Click alphabet 'S' > Scroll down the alphabetical list and click on ScienceDirect (Elsevier).

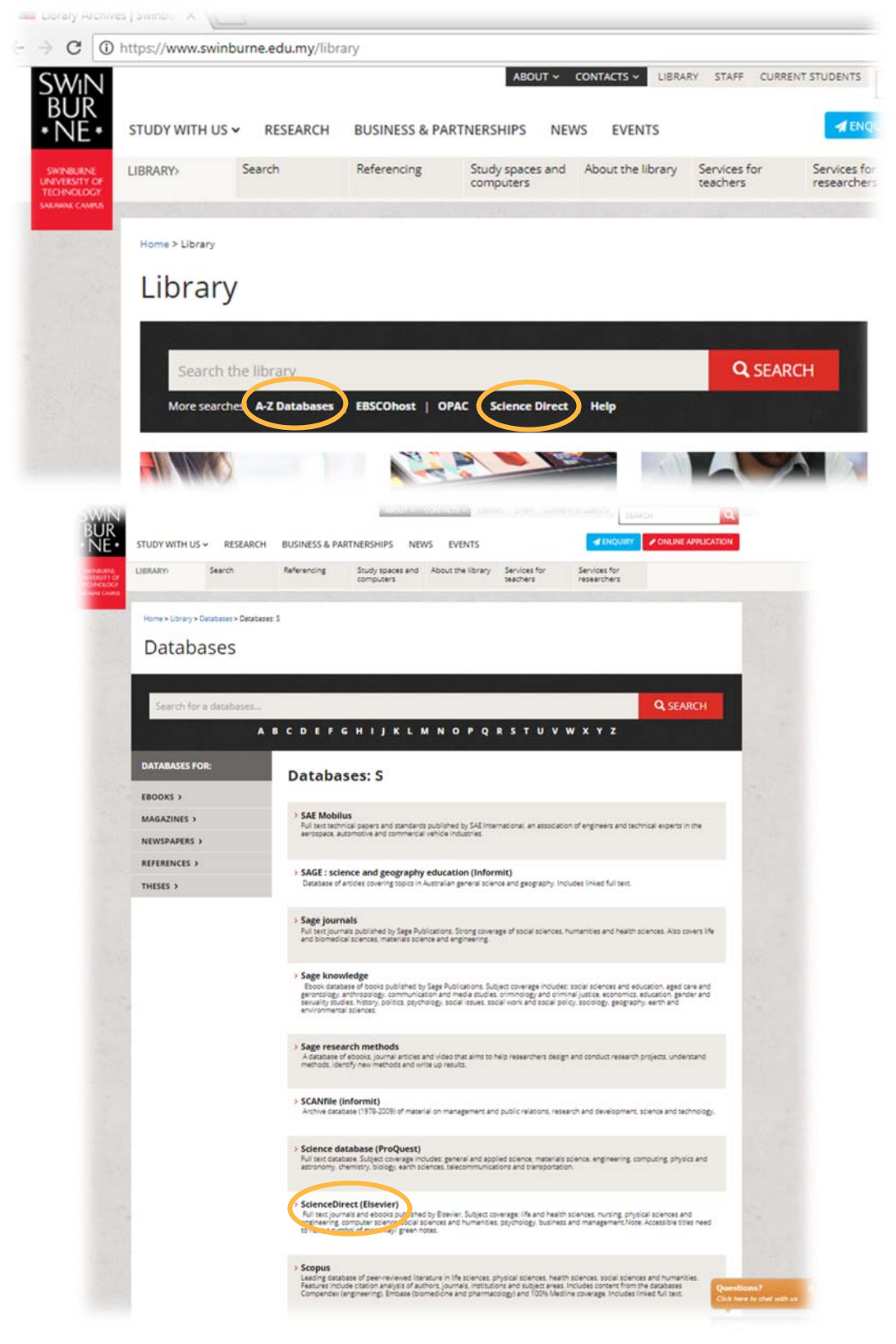

3. Alternatively, you can also click on the shortcut 'ScienceDirect'

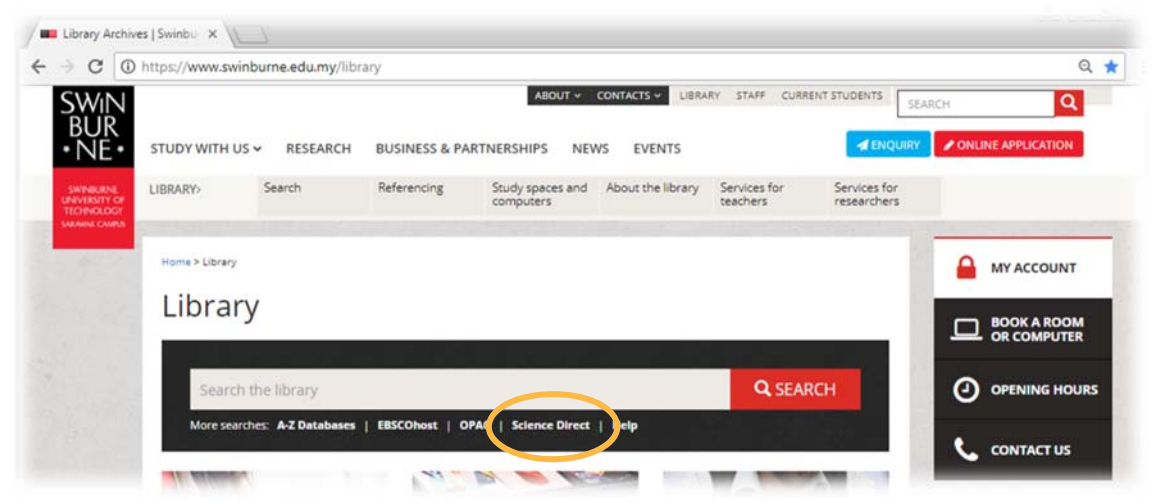

4. Enter your library (Angka.sa2) User ID and password.

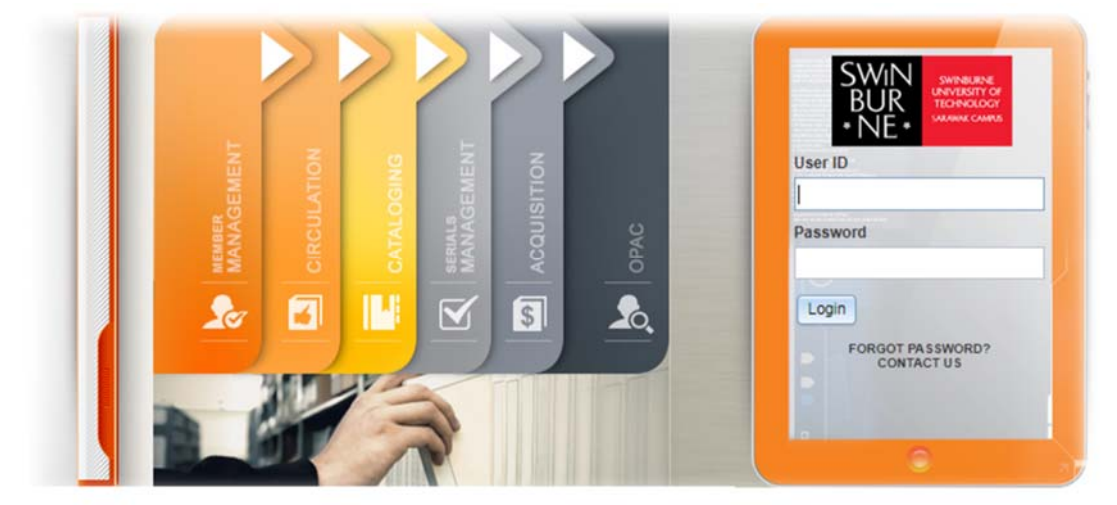

- 5. That will take you to the ScienceDirect main page; which you can start searching for your keywords or browse by topic.
- 6. When you are logged in, you will see this message on the right hand side of the screen.

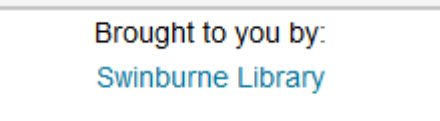

# **Basic/Quick Search**

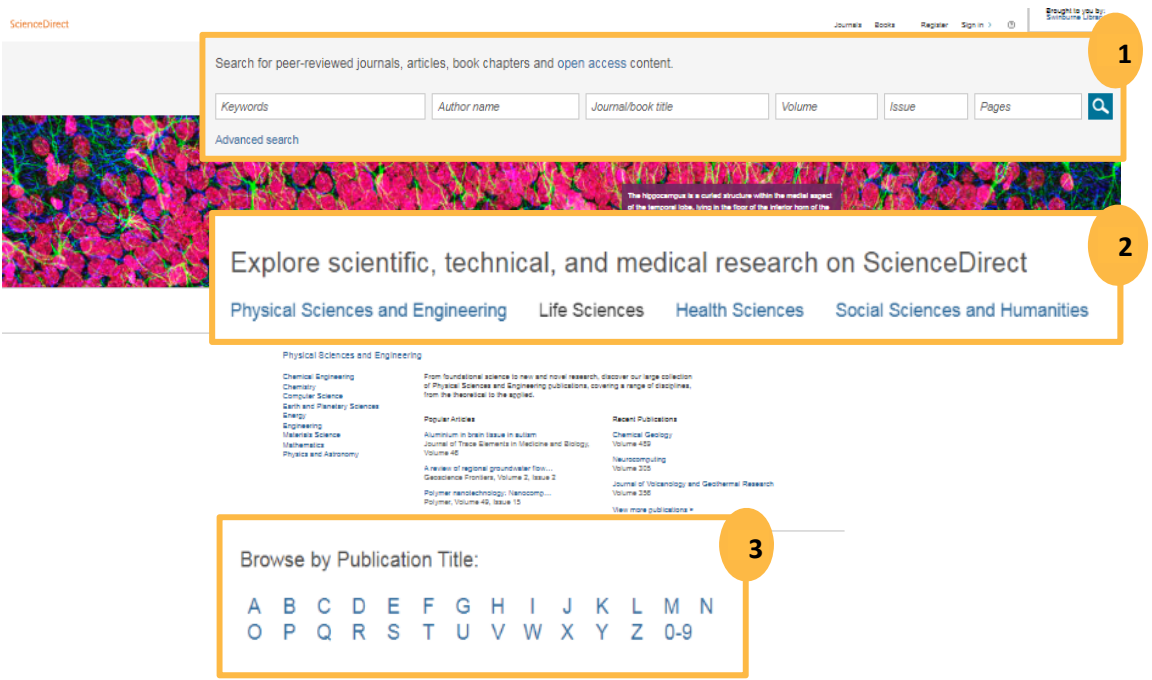

## **When you first log into ScienceDirect**

1. You will see the Basic Search boxes at the top of the screen. Enter your search term(s) in the search boxes and click the **Search Q** button. This is useful for simple searches or finding a known article.

#### *Search Tips:*

 Use of quotation marks or '**+**', '**|**' signs around any search phrase or exact combination of keywords.

(e.g.1.: "United Kingdom of Great Britain AND Ireland" OR "Mental Health")

(e.g.2.: "United Kingdom of Great Britain + Ireland" | "Mental Health")

■ Use AND or '+' sign between two keywords or phrases to search for articles containing both terms.

(e.g.1: Slipped Dics AND treatment) (e.g.2: Slipped Dics + treatment)

- Use OR between keywords to search for articles containing either term (e.g.1: robot OR golem) (e.g.2: robot | golem)
- You can find more information on the use of Boolean operators (**AND** '**+**' sign, **OR** '**|**' sign and **NOT** '**–**' sign) on connecting and define relationship between your search terms as well as to either narrow or broaden your results.
- 2. You can also explore scientific, technical and medical subject area using the expandable list right below 'the image' (search box).

3. For known journal (not the article); you can use the **Browse by Publication Title** menu, which is down below the page. This also allow you to browse journal titles alphabetically.

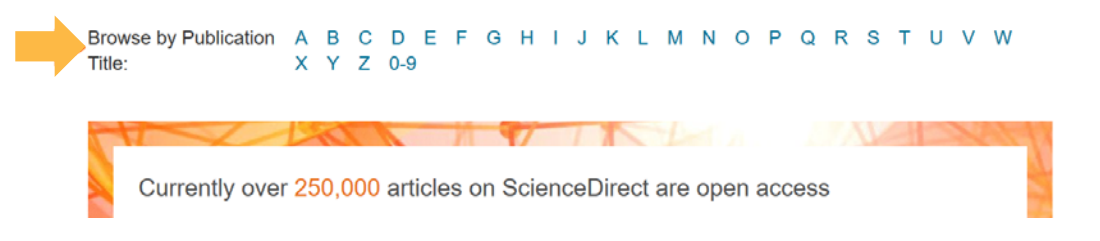

## **Advanced Search**

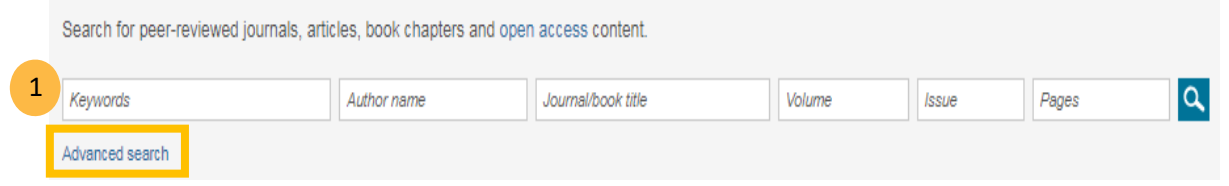

Using Advanced Search gives you the options to search in particular fields (e.g. title, author name) or to perform a more detailed or precise search.

1. Click on the Advanced Search link

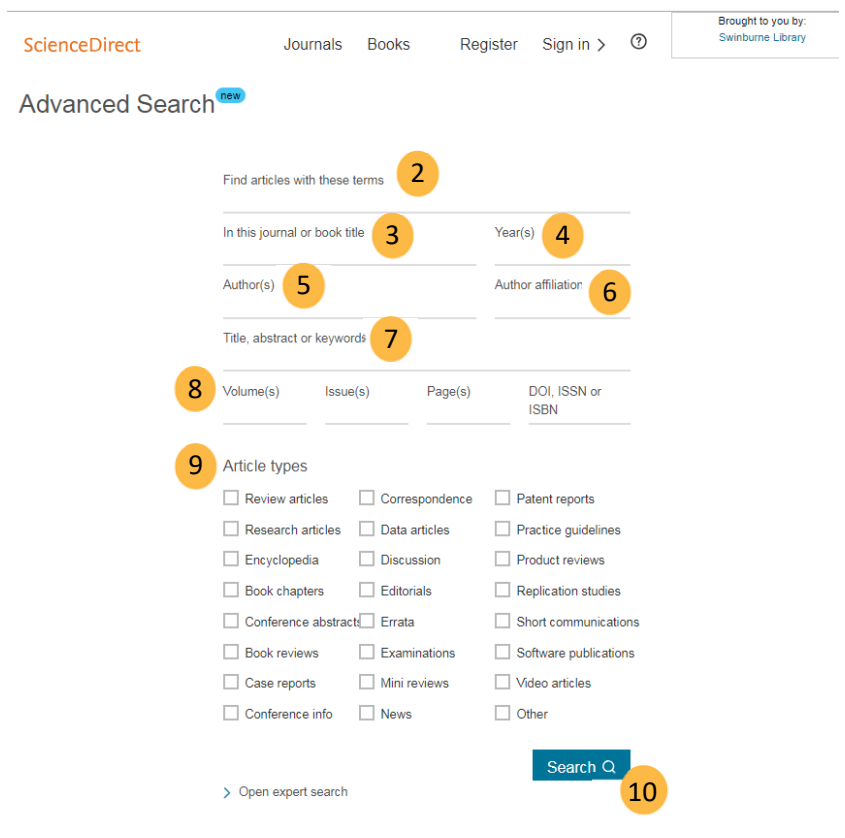

You can use one or more of the fields to formulate your search.

E.g.: Let us search for articles related to *developments in bipolar disorder research* 

2 Enter the terms or phrases which must appear in the documents retrieved

- Quotation marks can be used to specify terms, which must appear next to each other in the document.
- You can use Boolean operators to include or exclude other terms in our search (e.g.: bipolar disorder AND NOT Schizophrenia)

3 If you know the publication that you needed, enter the publication title and ScienceDirect will recommend titles that contain those terms.

 If you do not specify a journal or book title, all available publications will be included in the search.

4 You can enter a publishing year or choose the range of years to search or leave the field blank if you want documents from all the years.

■ Using a hypen for range of years (e.g.: 2000-2018).

5 You can limit your search to documents by specific author(s).

- Use a minus sign '–' if you wish to exclude certain author(s) or collaborations.
- 6 Author affiliation should be included if any.
- If there are terms that must appear within the title, abstract, or keywords, enter those here. 7
- 8 Volume, issue and/or page range and also DOI, ISSN or ISBN can be specified or we can leave these fields blank to search the complete volumes available.
- 9 We can limit the search to particular types of documents. If we don't specify any document types, all types will be included in our search.

**10** Click **Search** button to execute.

## **Swinburne University of Technology Sarawak Campus**

#### Information Resources (Library)

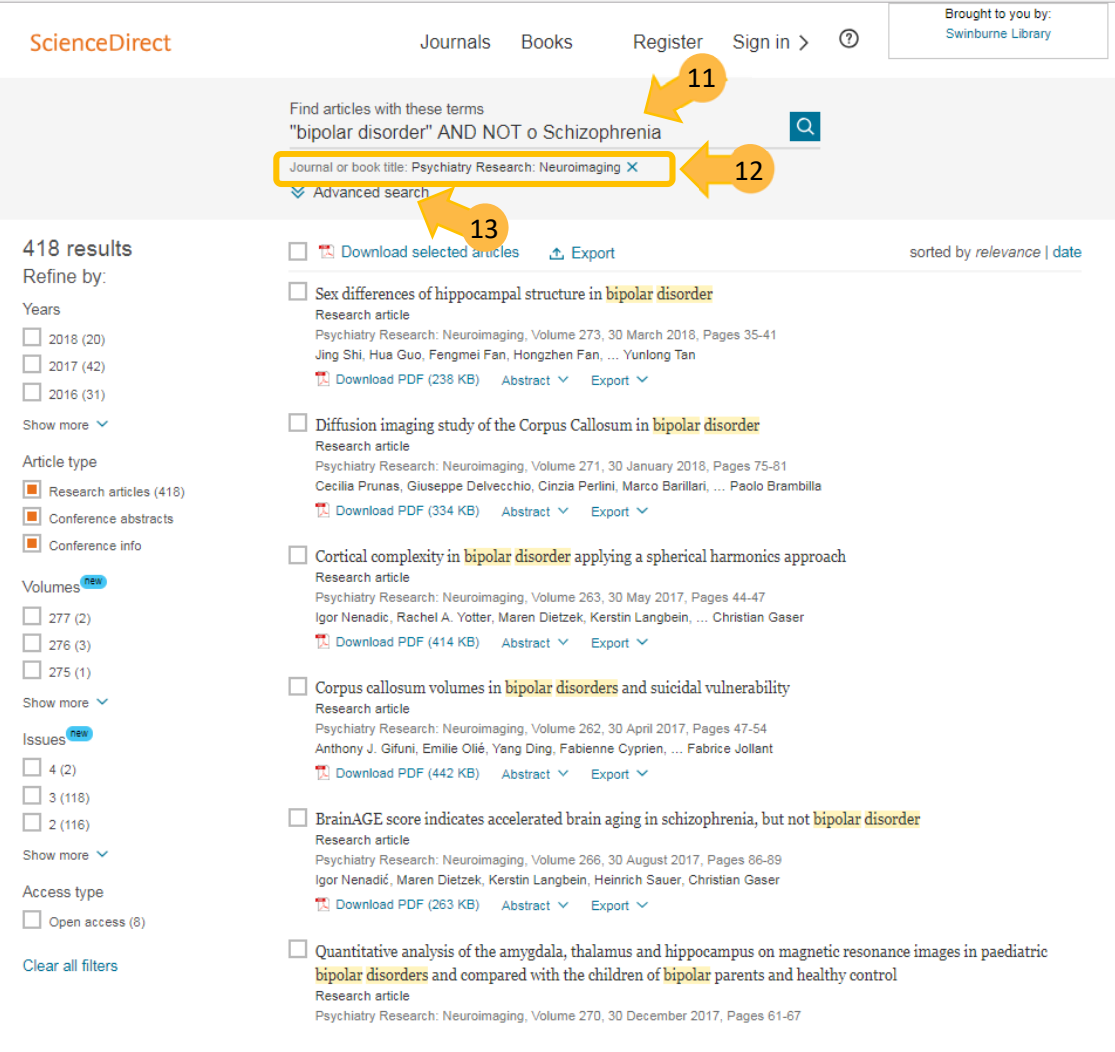

11 The search criteria displayed the search results. Here, you can edit the search terms and rerun the search.

12 If your original search is too restrictive, you can eliminate some or all of the elements of your search and your search results will be updated to reflect the changes.

13 To return to the advanced search form, click **Advance Search**.

14 To clear the advanced search form and return to the previous page, select Cancel.

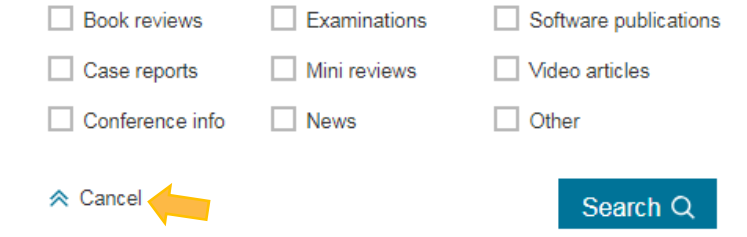

## **Your Search Results**

A list of references which contain your search terms will be displayed, in relevance order. You can further refine your list of results by year, publication titles, topic or content type located on the left hand side.

## FullText or just the Abstract?

 $\mathbb{R}$  Download PDF (302 KB) This button can be seen under each article record, which means you can download the fulltext with the size of the file is in bracket.

Get Access This button under the article means only the abstract is available. You don't have to purchase it but instead, please use our interlibrary loan service: https://www.swinburne.edu.my/library/about‐library/inter‐library‐loans.php

 $\text{Export} \times \text{This button enables you to download references into bibliographic management tools}$ i.e. EndNote or others, save the references, abstracts and links to the ScienceDirect record as a text file.

## **Further Help**

If you need further help, please contact any of the library staff :

- **At Library Service Desk**
- Email: IR@swinburne.edu.my
- Phone : +6 082 260936

Swinburne Sarawak Library/RR/July 2018